# Operating Manual

English

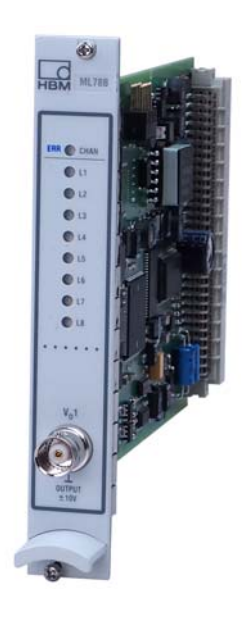

# ML78B

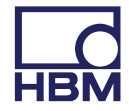

Hottinger Baldwin Messtechnik GmbH Im Tiefen See 45 D-64293 Darmstadt Tel. +49 6151 803-0 Fax +49 6151 803-9100 info@hbm.com www.hbm.com

Mat.: 7-2002.0578 DVS: A00830\_02\_E00\_01 HBM: public 06.2018

 $@$  Hottinger Baldwin Messtechnik GmbH.

Subject to modifications. All product descriptions are for general information only. They are not to be understood as a guarantee of quality or durability.

# $\sum_{\text{HBM}}$

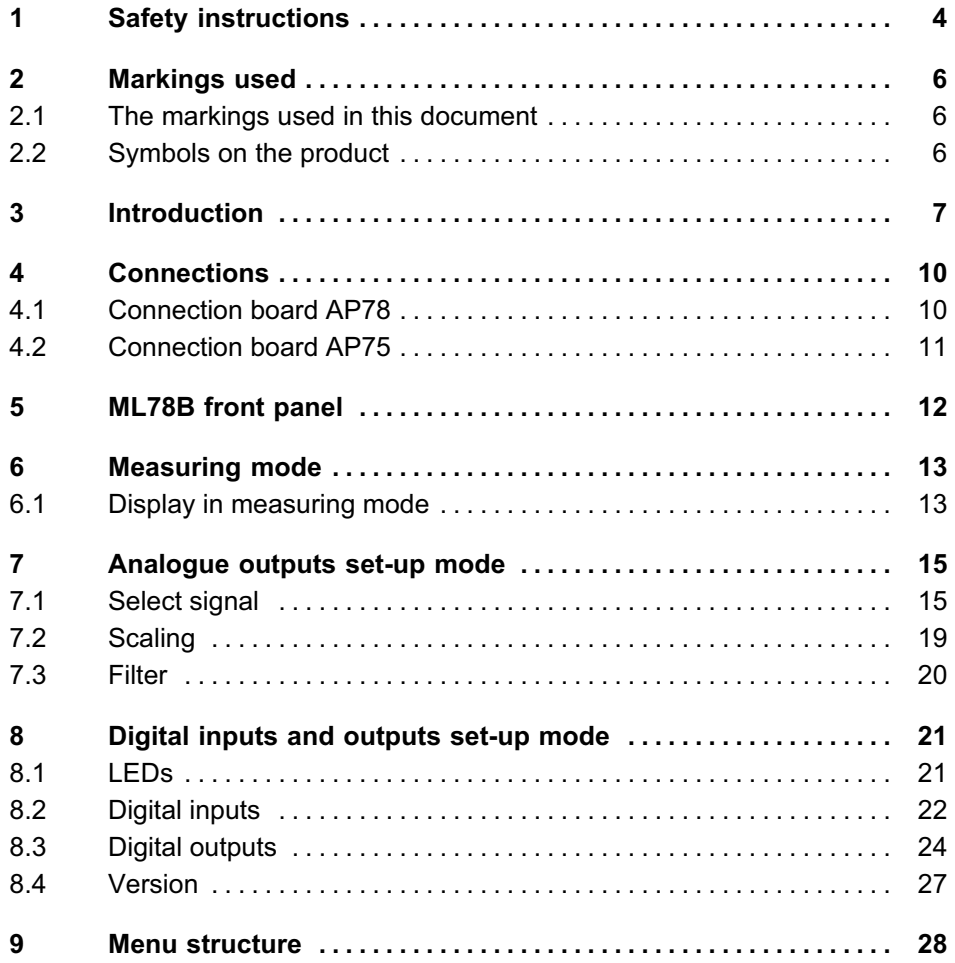

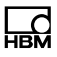

# 1 Safety instructions

### Appropriate use

The ML78B Multi‐channel I/O module is to be used for measurement tasks and directly related control tasks exclusively. Any other use is considered to be not in accordance with the regulations.

To ensure safe operation the device may only be used as described in the operating manual. In addition, the legal and safety regulations for the respective application have to be observed. The same applies for the use of accessories.

#### General dangers of failing to follow the safety instructions

The ML78B Multi‐channel I/O module complies with the state of the art and is fail-safe. The instrument can give rise to remaining dangers if it is inappropriately installed or operated by untrained personnel.

Everyone involved with the installing, putting into operation, maintaining or repairing of the device must have read and understood the operating manual and, in particular, the safety instructions.

### Remaining dangers

The ML78B's performance and scope of supply cover only part of the field of measurement technology. Equipment planners, installers, and operators in addition must plan, implement and respond to safety engineering considerations of measurement technology in such a way as to minimise remaining dangers. Prevailing regulations have to be complied with at any time. Remaining dangers connected with measurement technology must be indicated explicitly.

### Working safely

Error messages may only be acknowledged if the cause of the error has been removed and no further danger exists.

The device complies with the safety requirements of DIN EN 61010‐part 1 (VDE 0411‐part 1); protection class I.

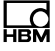

To ensure adequate immunity from interference, use Greenline shielded ducting only ( see HBM offprint "Greenline shielding design, EMC-compliant measuring cable"; G36.Green.0e).

#### Conversions and modifications

The ML78B must not be modified from the design or safety engineering point without our express agreement. Any modification shall exclude any liability on our part for any damage resulting therefrom.

In particular, any repair or soldering work on motherboards is prohibited. When replacing complete subassemblies, do only use original HBM parts.

#### Qualified personnel

This instrument is to be installed and used by qualified personnel only, strictly in accordance with the specifications and with the safety instructions. In addition, the legal and safety regulations for the respective application have to be observed. The same applies for the use of accessories.

Qualified personnel means persons familiar with the installing, assembling, putting into service, and operating of the product, and adequately qualified for their task.

Maintenance and repair work on an open device with the power on must only be carried out by trained personnel who are aware of the dangers involved.

# 2 Markings used

### 2.1 The markings used in this document

Important instructions for your safety are specifically identified. It is essential to follow these instructions in order to prevent accidents and damage to property.

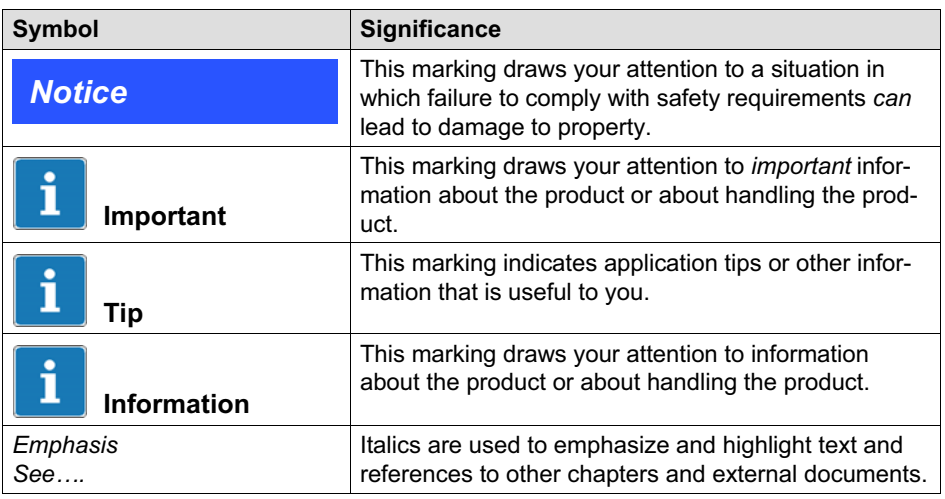

## 2.2 Symbols on the product

CE mark

 $C \in$ 

The CE mark enables the manufacturer to guarantee that the product complies with the requirements of the relevant EC directives (the declaration of conformity is available at http://www.hbm.com/HBMdoc).

땞

# 3 Introduction

요.

ML78B multi-channel I/O modules can be operated in MGCplus system devices with the aid of AP75 and AP78 connection boards.

When used with an AP78 connection board, an ML78B module converts up to ten digital signals into freely scalable analogue voltages ( $\pm$  10 V). Two signals can be filtered (VO1, VO2). Outputs A03 . . . A010 are electrically isolated.

An AP75 connection board has 8 digital inputs and outputs. Limit value information can be output for individual channels or logical combinations of up to 120 channels. Remote control functions can also be triggered for single or multiple channels. One input only ever triggers one function.

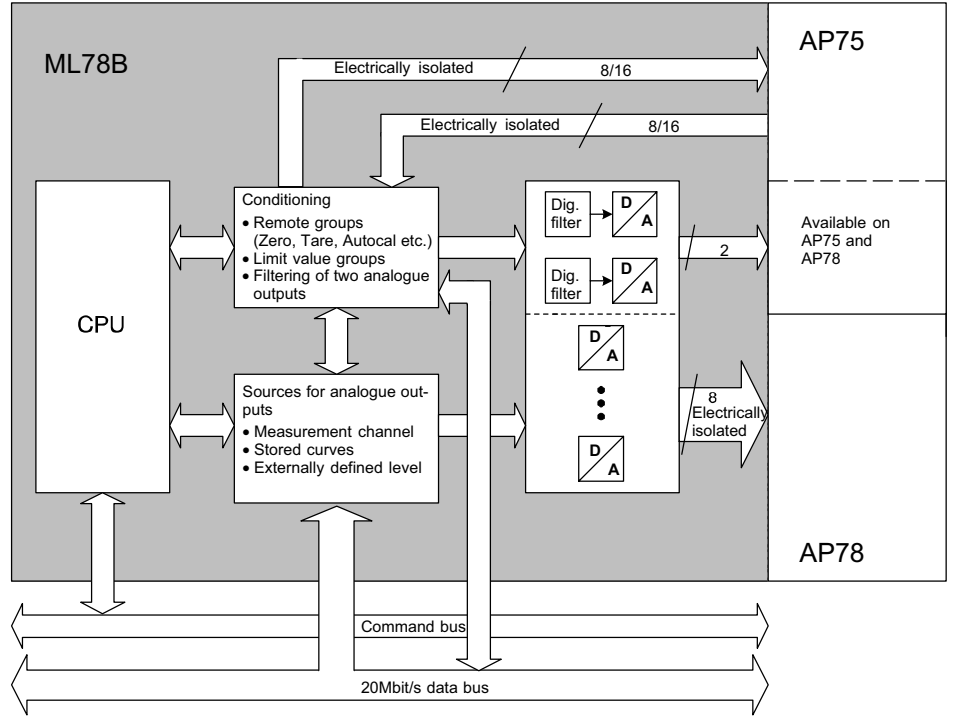

Fig. 3.1 Block diagram ML78B

AP75/AP78 connection boards can be plugged in directly behind the amplifier module or alongside it to the right (seen from above).

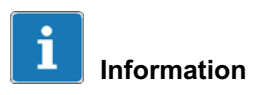

Only the connection board fitted behind the ML78B module has analogue output voltages VO1 and VO2!

The outputs from the AP78 connection board are tagged with AO (Analogue Output) in the set‐up menus.

If the AP75 connection board is fitted directly behind the module, the I/Os are tagged with A. both in the set‐up menus and in the display. If it is fitted on the right, the I/O numbers are prefixed with B..

The following I/O module connection board combinations are possible in the system device:

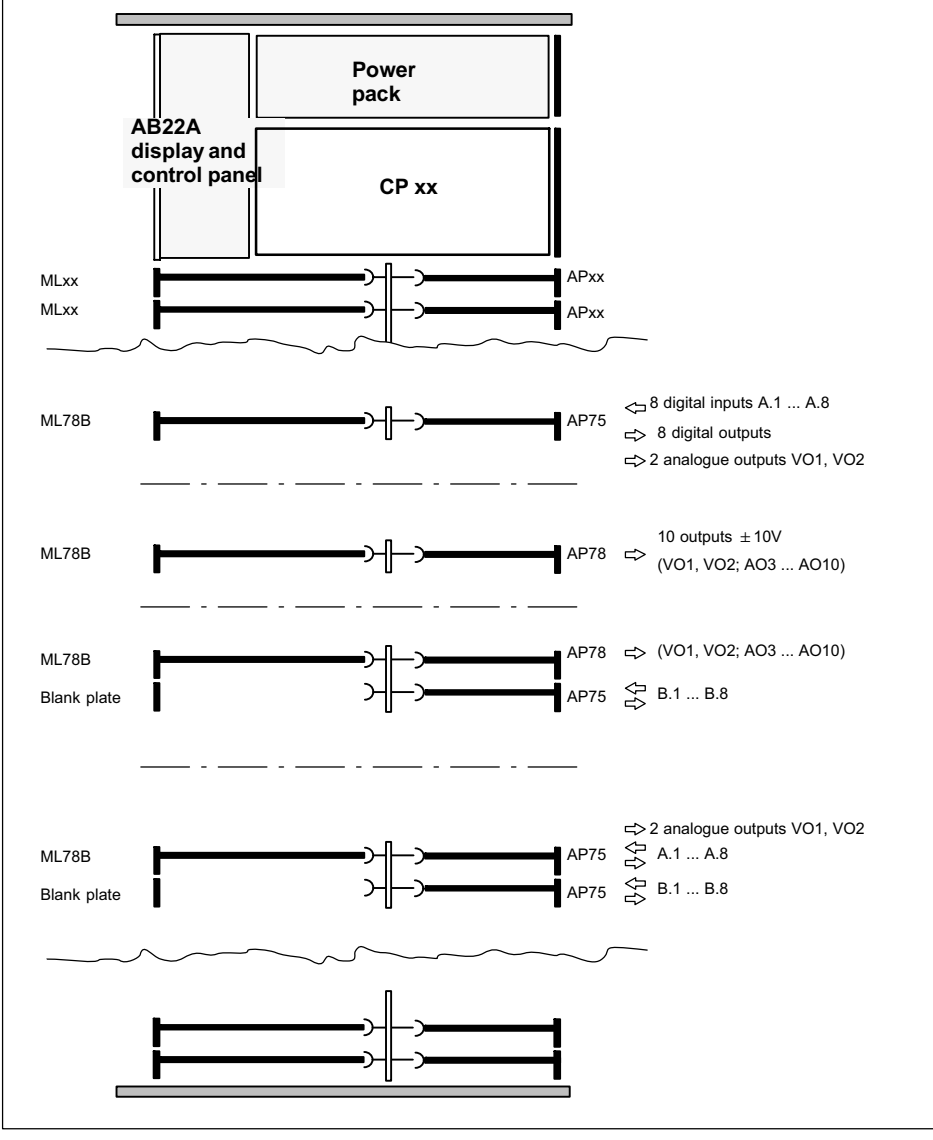

Fig. 3.2 Connection board combinations in the system device (top view)

巴

# 4 Connections

## 4.1 Connection board AP78

The AP78 connection board has a total of ten analogue outputs, two of which are looped through from the ML78B amplifier (VO1 and VO2).

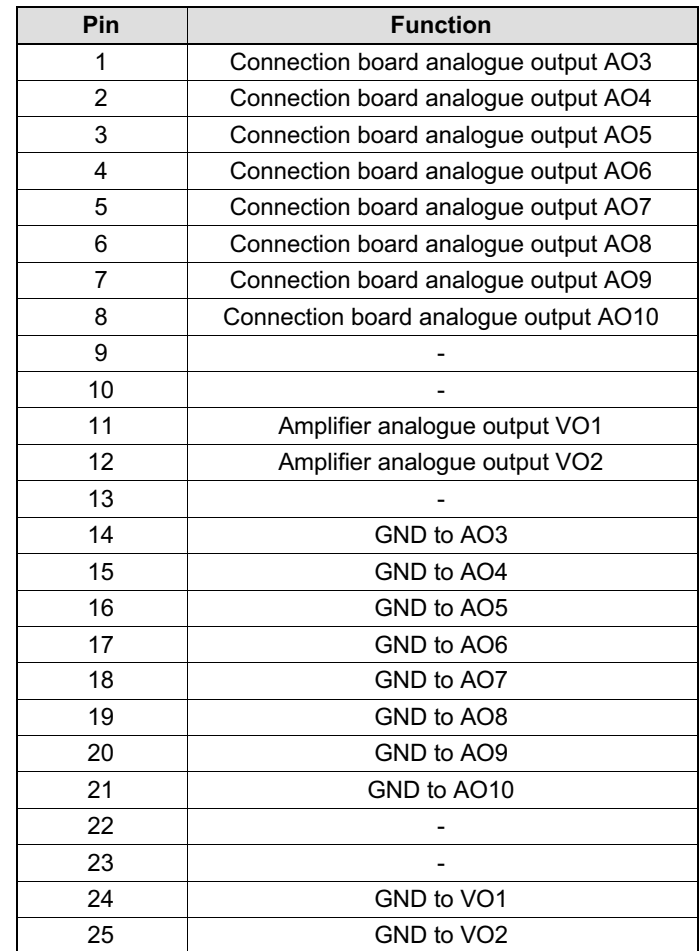

**Connections** 

### 4.2 Connection board AP75

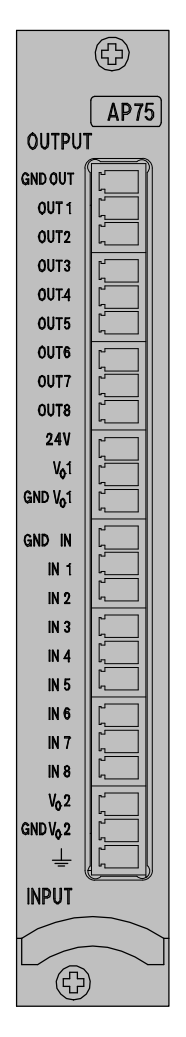

品

An AP75 connection board has eight digital inputs and eight digital outputs. Inputs and outputs are electrically isolated and have their own grounding system (GND OUT: ground for outputs; GND IN: ground for inputs). The functions of the outputs from the connection board are freely programmable (see Chapter 8).

# 5 ML78B front panel

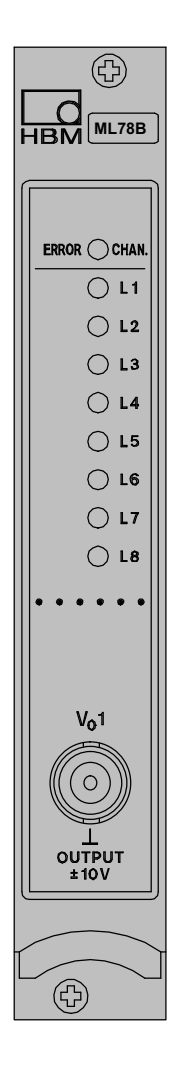

On the front panel of the ML78B multi‐channel I/O module are nine LEDs, eight of which are programmable (L1...L8).

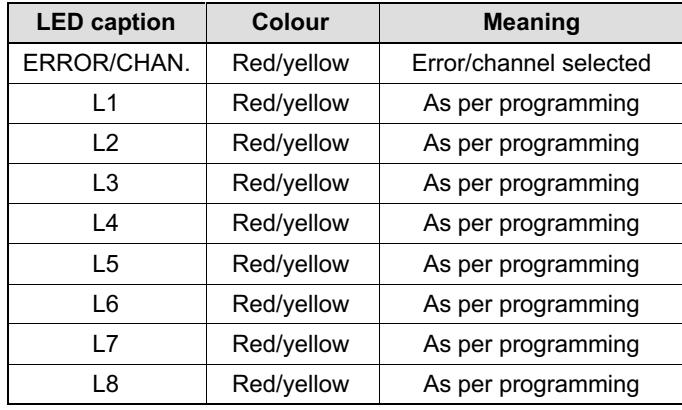

LEDs L1 . . . L8 can display the following status situations:

- Overflow on analogue outputs VO1, VO2; AO3 ... AO10
- Status of digital inputs A.1 ... A.8 (A.1...B.8 if two AP75s are present)
- Status of digital outputs A.1 ... A.8 (A.1...B.8 if two AP75s are present)

The colour of the LEDs is individually definable (see Page 21).

# 땞

# 6 Measuring mode

### 6.1 Display in measuring mode

The standard display on the AB22A is described in Chapter D of the MGCplus manual. The following section deals only with features specific to the ML78B.

In measuring mode the ML78B displays the status of the ten subchannels. Subchannels x.1 and x.2 are analogue outputs VO1 and VO2 from the ML78B. Subchannels x.3 ... x.10 are the analogue outputs from connection board AP78.

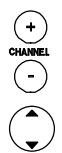

<span id="page-12-0"></span>ᇟ

You may select the subchannels with the aid of channel selection keys, and the inputs and outputs status display with the aid of cursor keys.

You can select various status displays:

- If an AP75 connection board is present in addition to an AP78 connection board:
	- The present output voltage on the selected analogue output
	- The present status of the digital inputs
	- The present status of the digital outputs
- . If two AP75 connection boards are present:
	- The present output voltage on analogue outputs VO1 or VO2
	- The present status of digital inputs In A.1 ... In A.8
	- The present status of digital inputs In B.1 ... In B.8
	- The present status of digital outputs Out A.1 ... Out A.8
	- The present status of digital outputs Out B.1 ... Out B.8

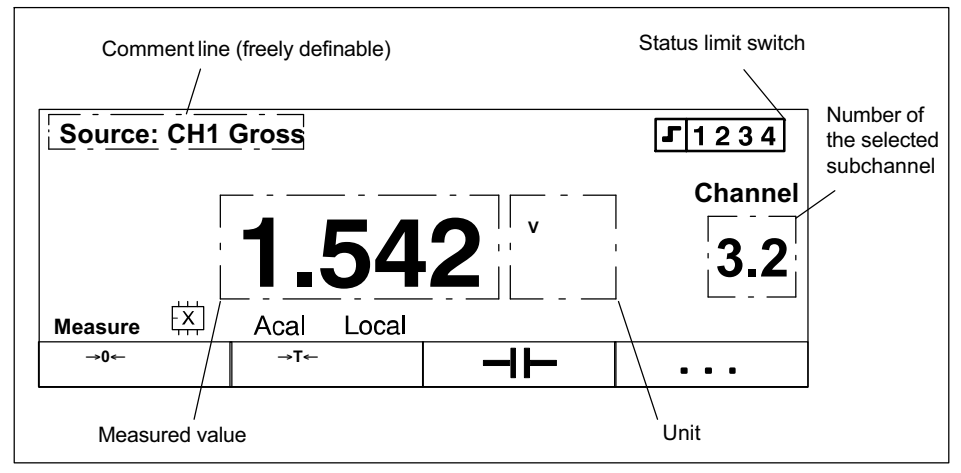

Fig. 6.1 Display of analogue outputs (AP78 connection board)

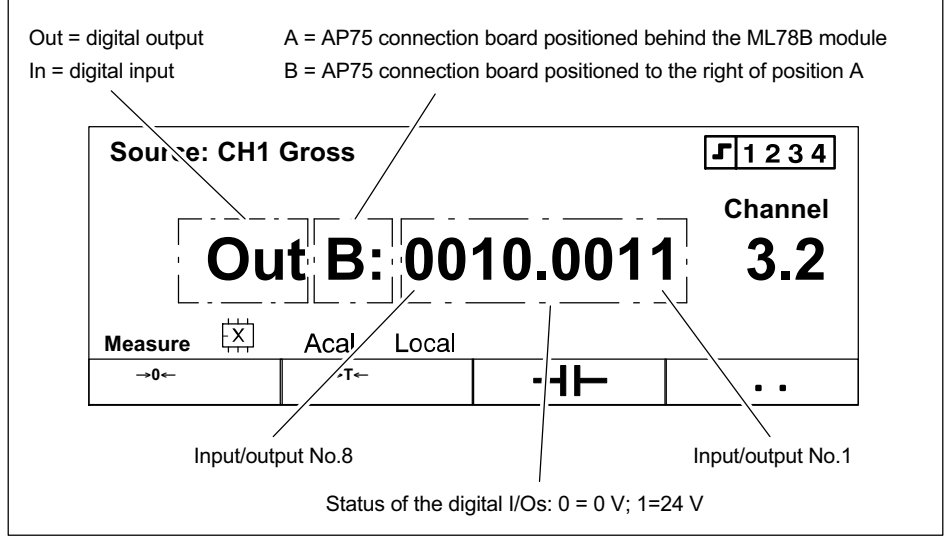

Fig. 6.2 Display of digital inputs/outputs (AP75 connection board)

The status display for I/Os is numbered upwards from left to right, that is, the first figure shows the status of inputs/outputs No.8.

# <span id="page-14-0"></span>7 Analogue outputs set‐up mode

# 7.1 Select signal

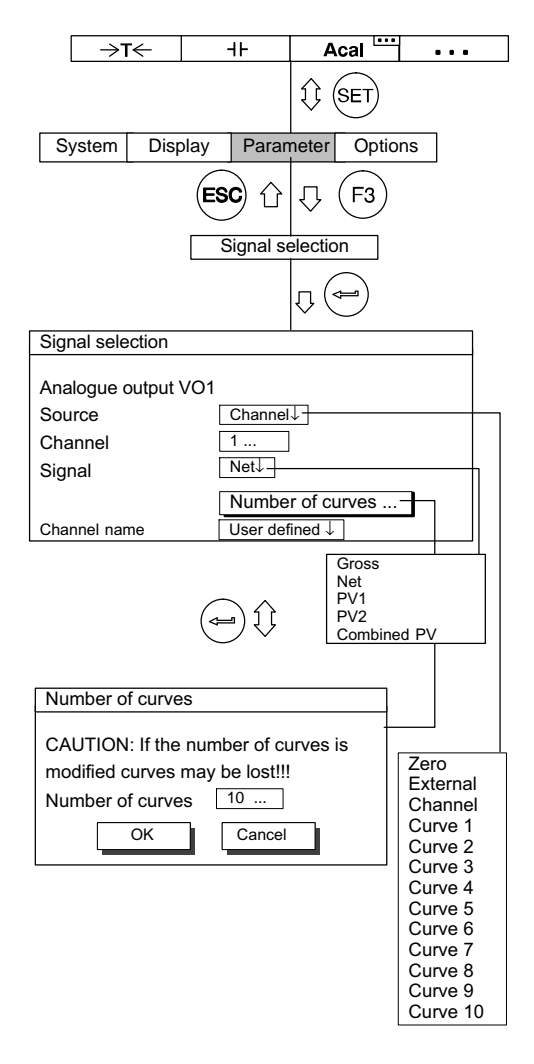

### Analogue output

Displays the currently selected analoque output (VO1, VO2, AO3 ... AO10).

### Source

For selecting the signal source for the analogue output.

Zero: 0 volt (internal zero point; factory settings)

Channel: Selects a device channel on the MGCplus.

External: Sets a voltage by means of an external software command.

Curve 1 . . . 10: selects a stored curve.

### Channel

Text box for the required channel number.

### **Signal**

Selects the required signal (Gross, Net, Peak Value 1, Peak Value 2, Combined Peak Value).

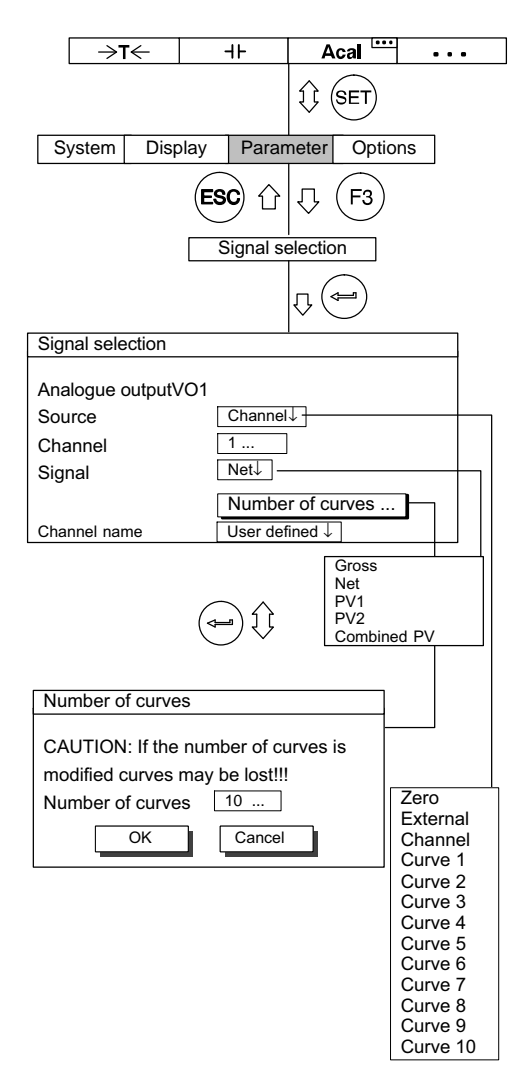

### Number of curves

Number of curves you want the ML78B to manage. It can handle a maximum of 10 curves with a total of 128 000 points. The number of points will be divided equally between curves.

Example 1:

Number of curves  $10 \Rightarrow 12800$ points per curve

Number of curves  $5 \Rightarrow 25600$ points per curve

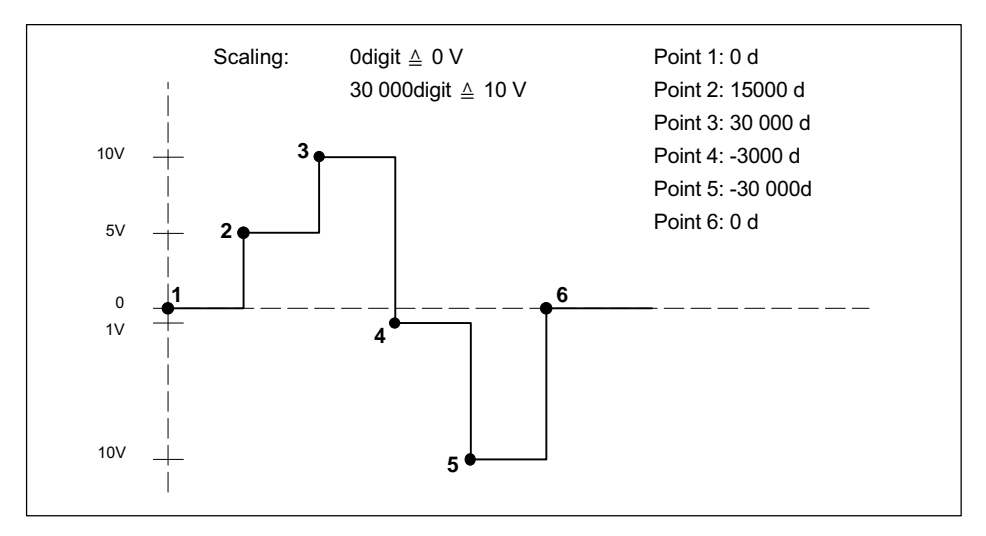

### Example 2: Curve with 6 points

The HBM program "MGCplus Assistant" will load a user-defined curve over the computer interface (ASCII file using comma, semicolon or tab character as values separator). Further information can be found in the documentation on the MGCplus system CD.

Factory settings for curves 1…10:

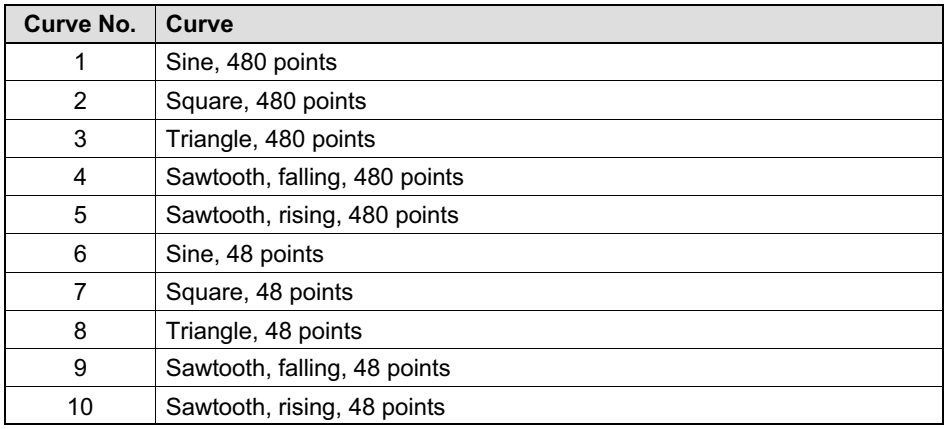

Range of values of curves 1 . . . 10: ±10 V default settings.

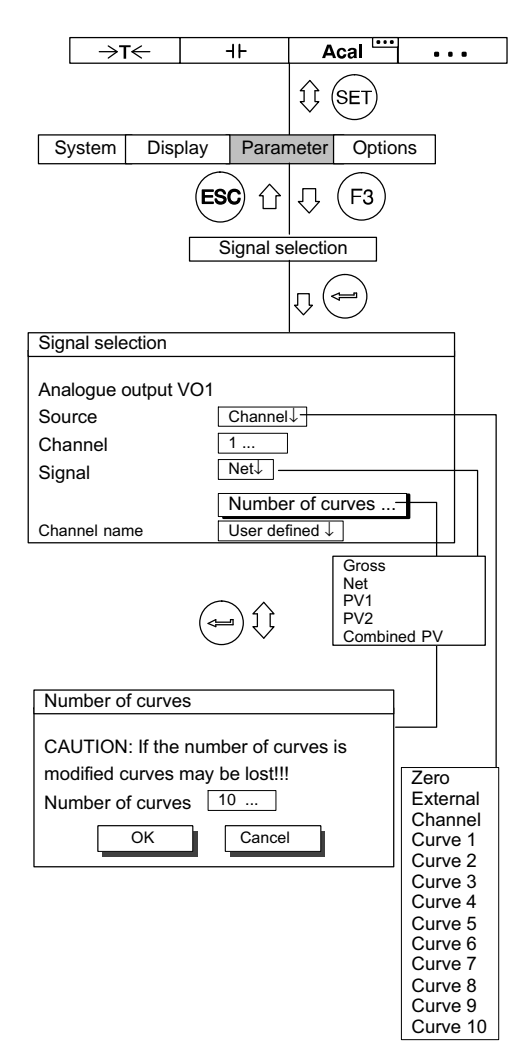

### Channel name

Source signal: The selected source is displayed in the comment line (if a user comment is present it will be overwritten - factory setting).

User defined: Sources are not displayed (if a user comment is present it will be displayed).

**Output rate (only available for** selection when "Curve..." has been chosen as the source)

Selects the output rate for the curve. The output rate is the frequency with which the individual points on the curve are output (factory setting 2400 Hz).

### <span id="page-18-0"></span>7.2 Scaling

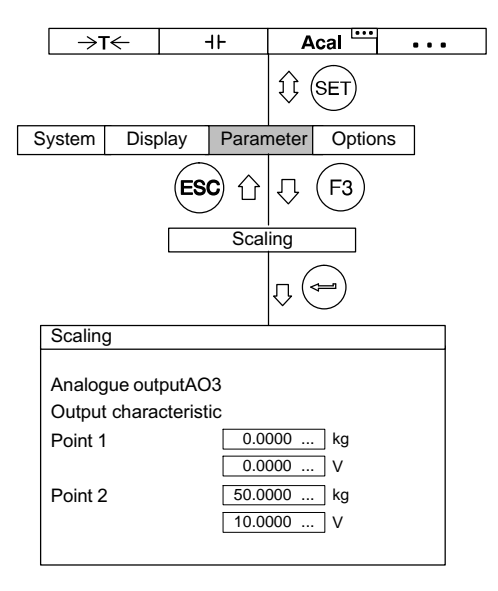

Each analogue output can be separately scaled through two points. Scaling can be carried out in the user‐specified unit (e.g. kg, first line) and in the unit of the analogue output (V, second line).

### <span id="page-19-0"></span>7.3 Filter

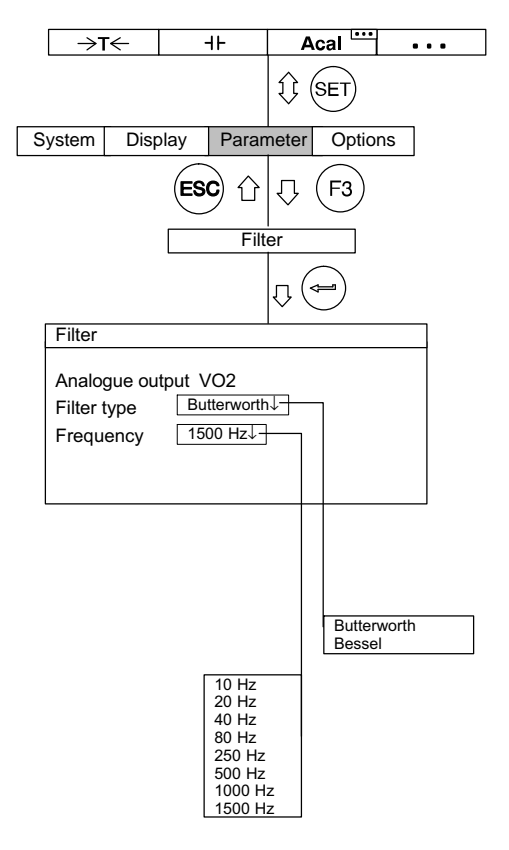

The signals from analogue outputs VO1 and VO2 can be filtered (factory setting: Butterworth, 250 Hz).

# 8 Digital inputs and outputs set-up mode

# 8.1 LEDs

<span id="page-20-0"></span>ᡩ

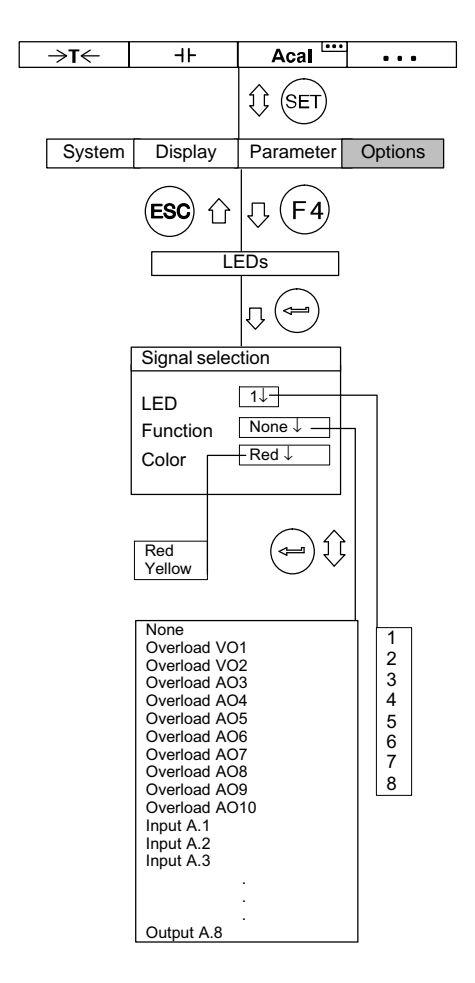

### LED

Number of the LED on the ML78B module front panel.

#### Function

Select the function for the LED:

- $\bullet$  Display analogue outputs overflow
- $\bullet$ Display status of digital inputs
- $\bullet$ Display status of digital outputs

The LED lights when the digital I/O is active. Select the logic under "Options/Digital Outputs/Logic".

#### Color

Select the colour of the chosen LED (red or yellow).

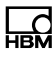

### <span id="page-21-0"></span>8.2 Digital inputs

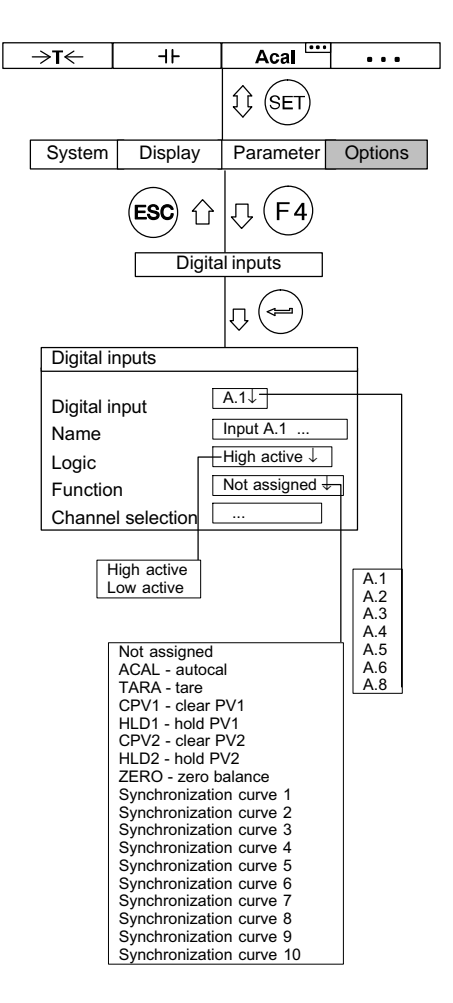

### Digital input

Selects the required input (depending whether the connection board position is A.x or B.x).

#### Name

You can use this edit field to input a name of your choice for the selected digital input (factory setting: input x.x).

### Logic

Selects the required logic (factory setting: High active).

### Function

Selects the required function for the input (factory setting: Not assigned).

Function "Synchronization Curve x"

Selecting this function starts the output of curve x.

Example: Logic High active

The curve is restarted on a rising edge.

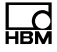

### Channel selection (not with the "Synchronization" function)

In this edit field enter the channels for which you want the selected function to be carried out. When entering your input you should separate each channel or channel group with a semicolon. For group ranges enter a dash.

Example: 1;3.5;6.2-6.5

The selected function will be carried out for channel 1, subchannel 3.5 and subchannel group 6.2 to 6.5.

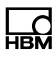

### <span id="page-23-0"></span>8.3 Digital outputs

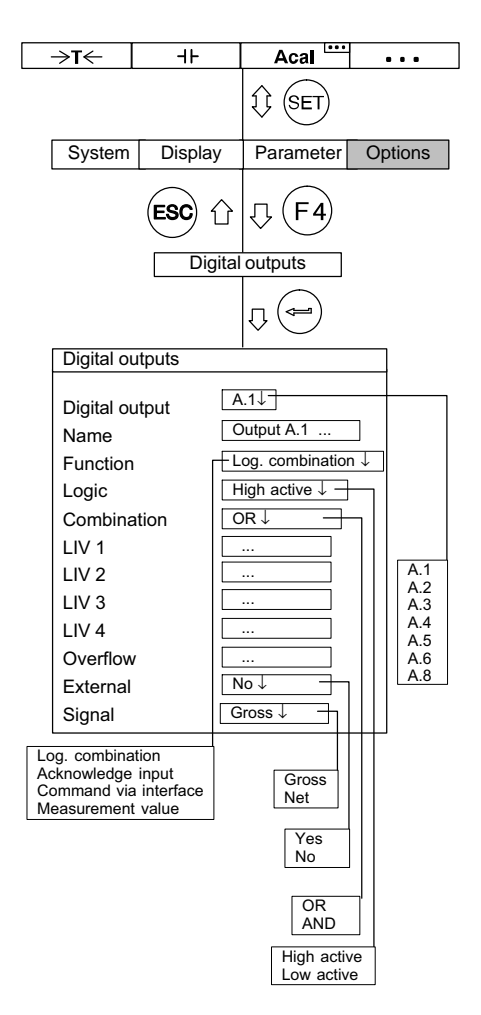

### Digital output

Selects the required output (depending whether the connection board position is A.x or B.x).

### Name

You can use this edit field to input a name of your choice for the selected digital output (factory setting: output x.x). This name will also be displayed in MGCplus Assistant.

### Function

### Logical combination

The output produces the selected logic operation (AND/OR).

### Acknowledge input

The output produces an acknowledgement signal for the corresponding input (e.g. output 1.3 acknowledges input 1.3). The acknowledgement signal reacts to the level of the input.

### Command via interface

The output is set to the selected logic level by an external instruction received over an interface (SOP).

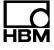

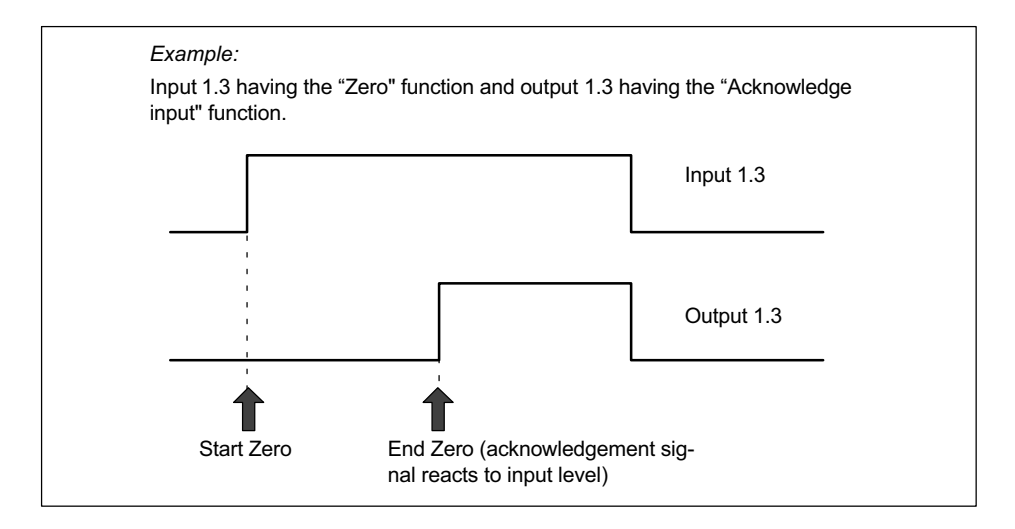

### Logic

Selects the required logic (factory setting: High active).

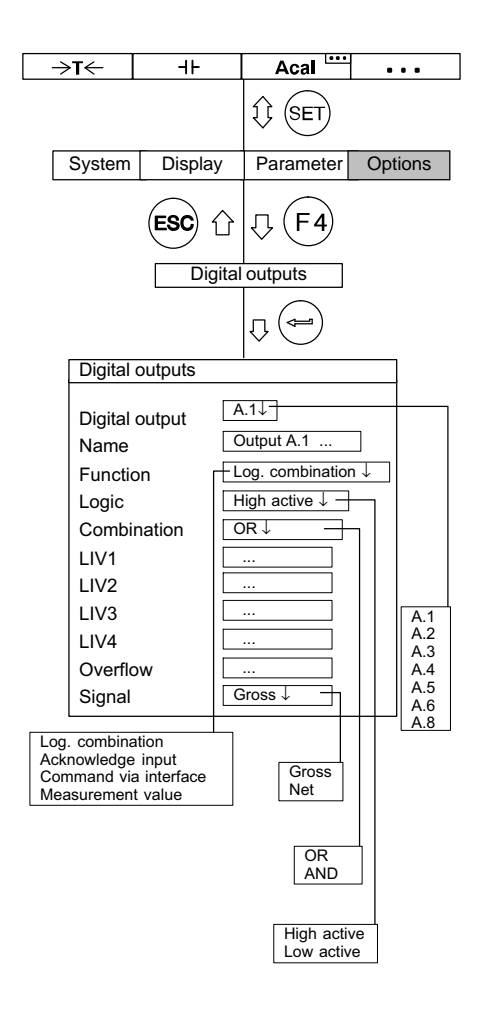

### Combination

Selects the required combination (factory setting: AND).

### LIV 1 ... 4. Overflow, (not with function "Acknowledge input")

In these edit fields enter the channels which you want to be included in the combination. When entering your input you should separate each channel or channel group with a semicolon. For group ranges enter a dash.

Example: 1;3.5;6.2-6.5

Channel 1, subchannel 3.5 and subchannel group 6.2 to 6.5 will be included in the combination.

### 8.4 Version

<span id="page-26-0"></span> $\Gamma$ 

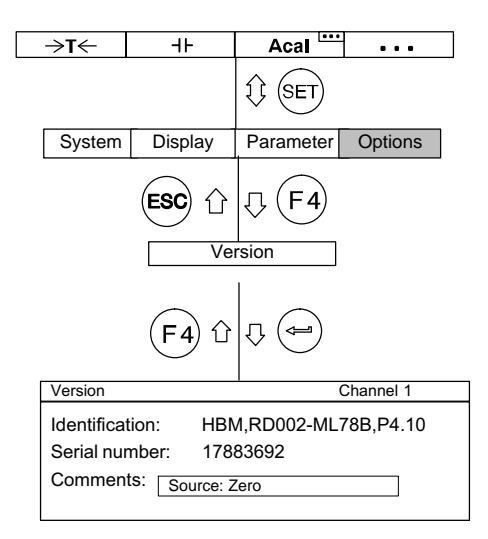

#### Identification

Displays the component devices and their firmware versions.

#### Serial number

In the event of claims or queries, please specify the serial numbers shown here.

#### Comment

The comment entered here appears upper left in the display during measuring mode. You can input a maximum of 45 characters, though these are only displayed in full in the MGCplus Assistant. A maximum of 19 characters will be displayed in the AB22A display and control panel.

(Factory setting: Source: Zero)

# <span id="page-27-0"></span>9 Menu structure

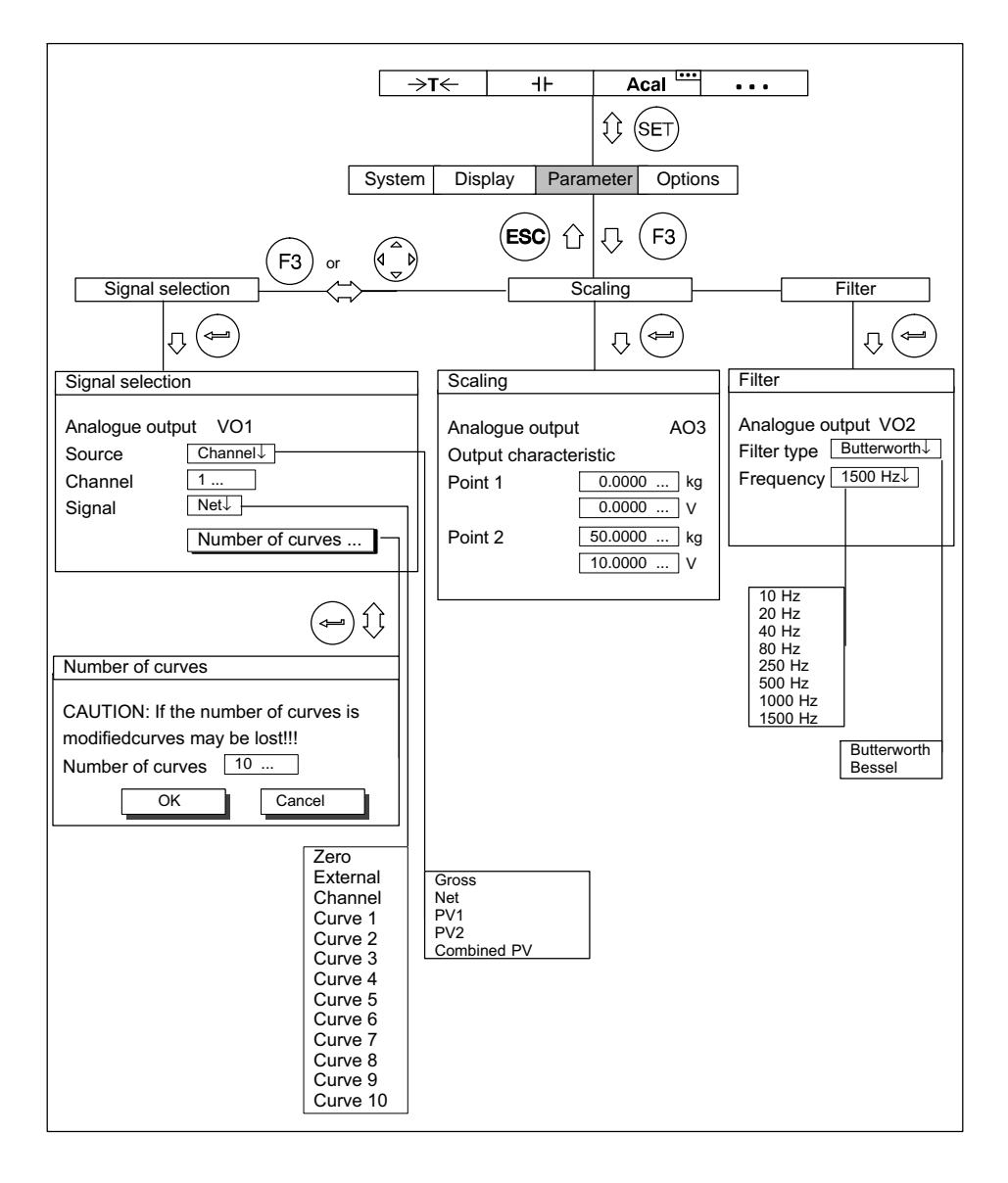

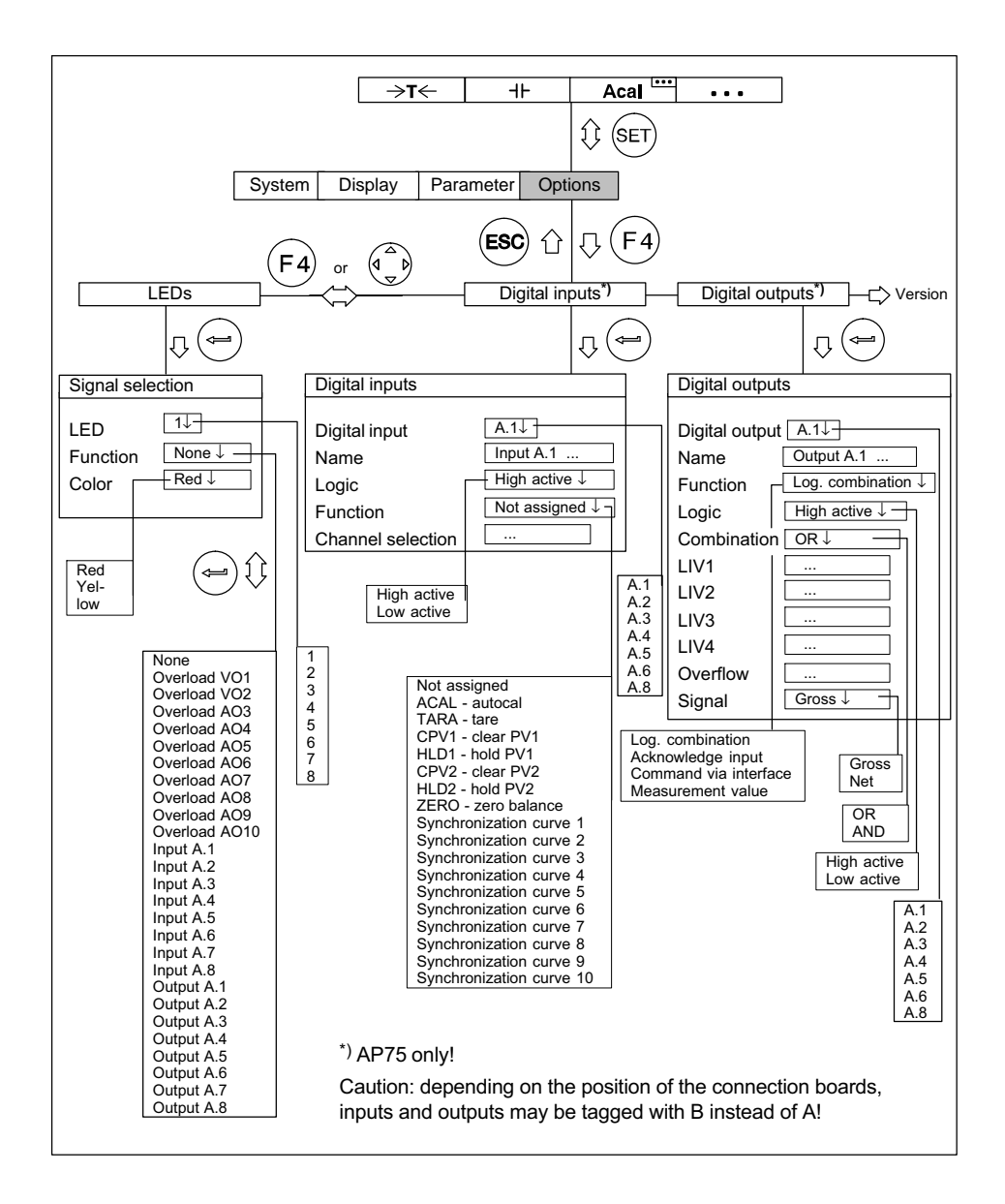

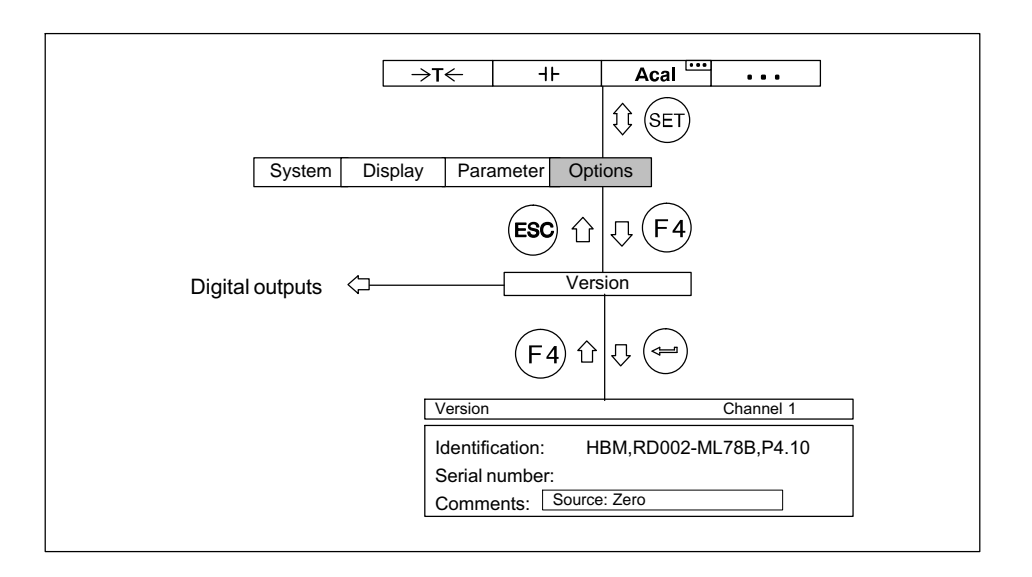

HBM Test and Measurement Tel. +49 6151 803-0 Fax +49 6151 803-9100 info@hbm.com

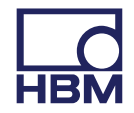

### **measure and predict with confidence**